# **Cisco Webex / Brief instructions**

### **Technical requirements**

- It is not required to install any software in order to attend a Cisco Webex meeting, but it is highly recommended
- An invitation to all participants will be sent via e-mail, containing:
	- a) Link to the meeting
	- b) Meeting code
	- c) A second link with global call-in numbers (if attending by phone)

### Recommendation:

Please attend the meeting via your PC/notebook and a connected headset (strongly recommended!)

### **Invitation**

Invitation for the meeting will be sent to all participants, including announced speakers

### **Joining the meeting online**

Please follow the link to the meeting by clicking "Join meeting" option from the received e-mail

• When the browser opens, select "Join the meeting in your browser" (this option will be available 1 hour before the start of the meeting on the browser page at the bottom right side)

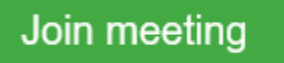

- In case you already have a Cisco Webex desktop app, if you prefer, you can also proceed by selecting "open the desktop app" option
- Select "Next" and join the meeting

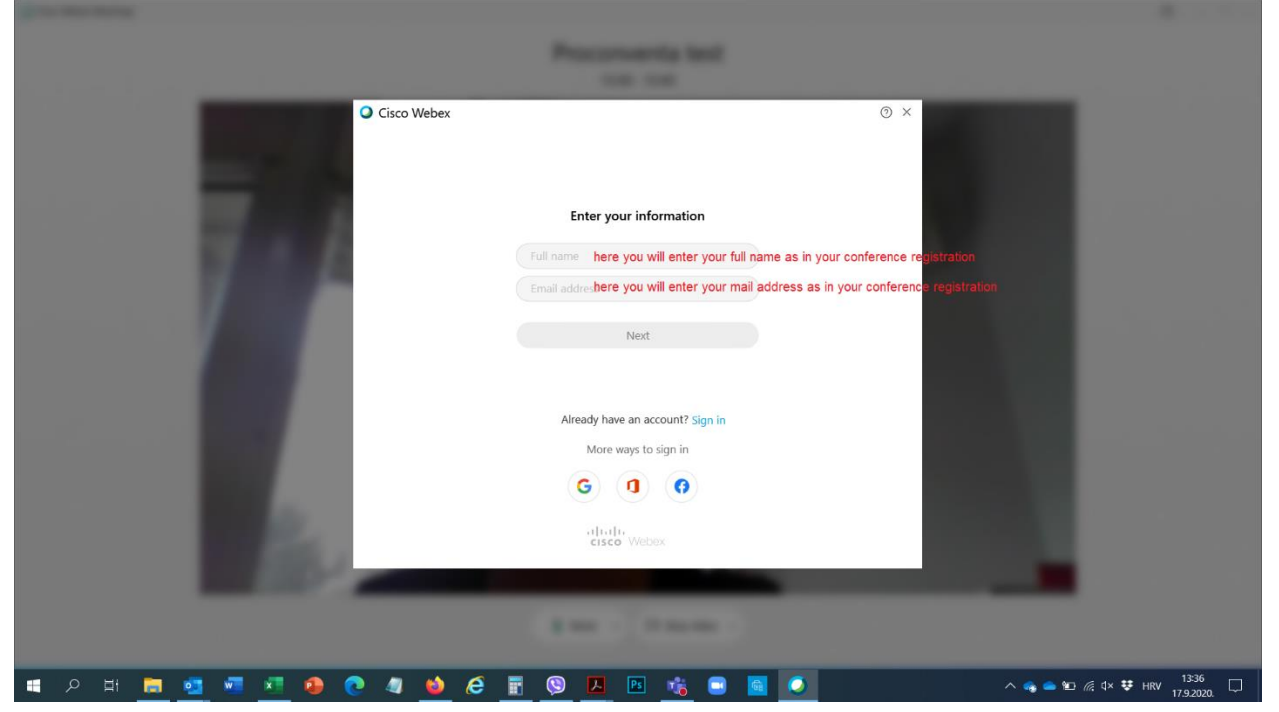

## **Please observe the following rules Ensuring a successful meeting**

During a log-in (all participants):

Please ensure that your microphone is muted whenever not speaking and your web camera is off When this is the case, these symbols appear red:

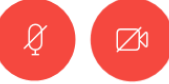

\*Unmuted microphones collect a lot of background noise, and multiple video streams may challenge/ slow down the transmission

\*On the left side of your screen please note a small toolbar with a button to enlarge the shared content

#### **Speakers**

Please use the following steps:

- Open your presentation in advance
- Click "Share content" (symbol:  $(\uparrow)$ ) and select the screen on which you have opened your presentation
- While sharing, you will notice an orange tool bar on top of  $_{\rm t}$   $\stackrel{...}{\vdots}$  You're sharing Microsoft PowerPoint  $\stackrel{...}{\cdot}$ your screen:
- Your microphone will be automatically unmuted during your presentation. If not, turn it on by yourself.
- Stop sharing your screen via this tool bar after your presentation is finished
- Mute your microphone if it is not automatically muted.
- Please do not share your headsets for discussions!
- Speakers are free to turn on their camera during presentation.
- Time slots are manually managed by a technician and session moderator

#### **Contributors to discussions:**

All questions you have for the presenter write into the chat box or raise virtual hand. The session moderator will make a choice of questions for the presenter depending on the time available.

Please do not unmute your microphone if you are not presenting!